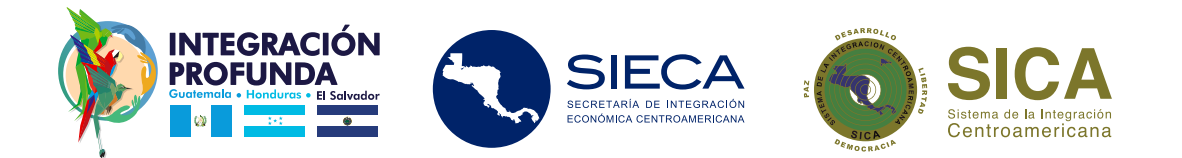

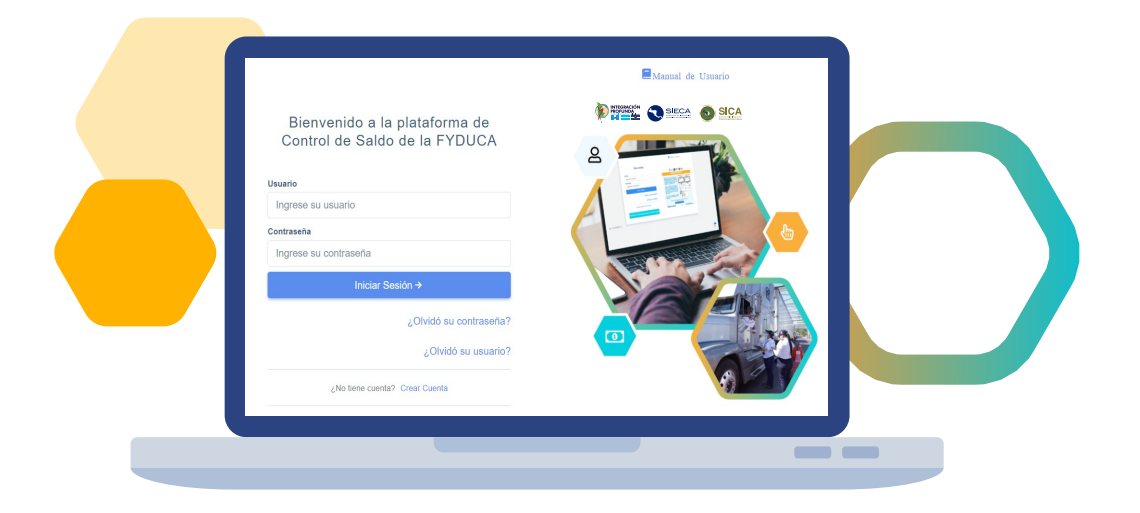

# **Pasos para el registro, adquisición de tokens para la transmisión de cada FYDUCA**

**www.fyduca-controlsaldo.sieca.int** 

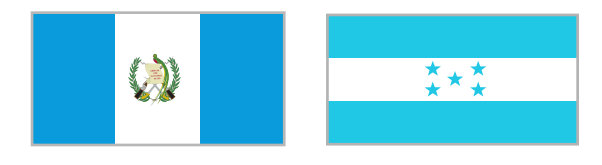

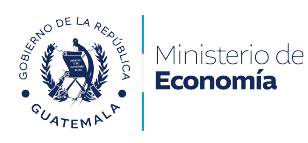

▓∗▓H Secretaría de Desarrollo Económico

Unidos por el comercio, avanzamos todos

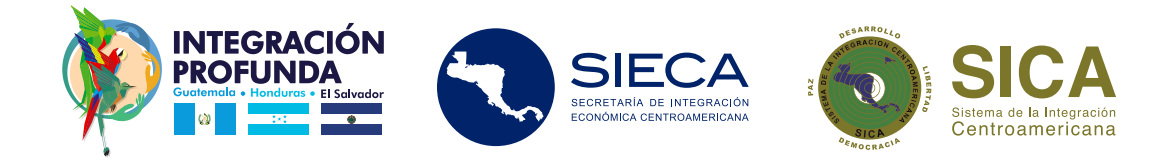

# **Pasos del registro para adquirir saldo de la FYDUCA**

#### **1** Ingresa a **www.fyduca-controlsaldo.sieca.int**

### 2 Selecciona **Crear cuenta** y llena todos los datos.

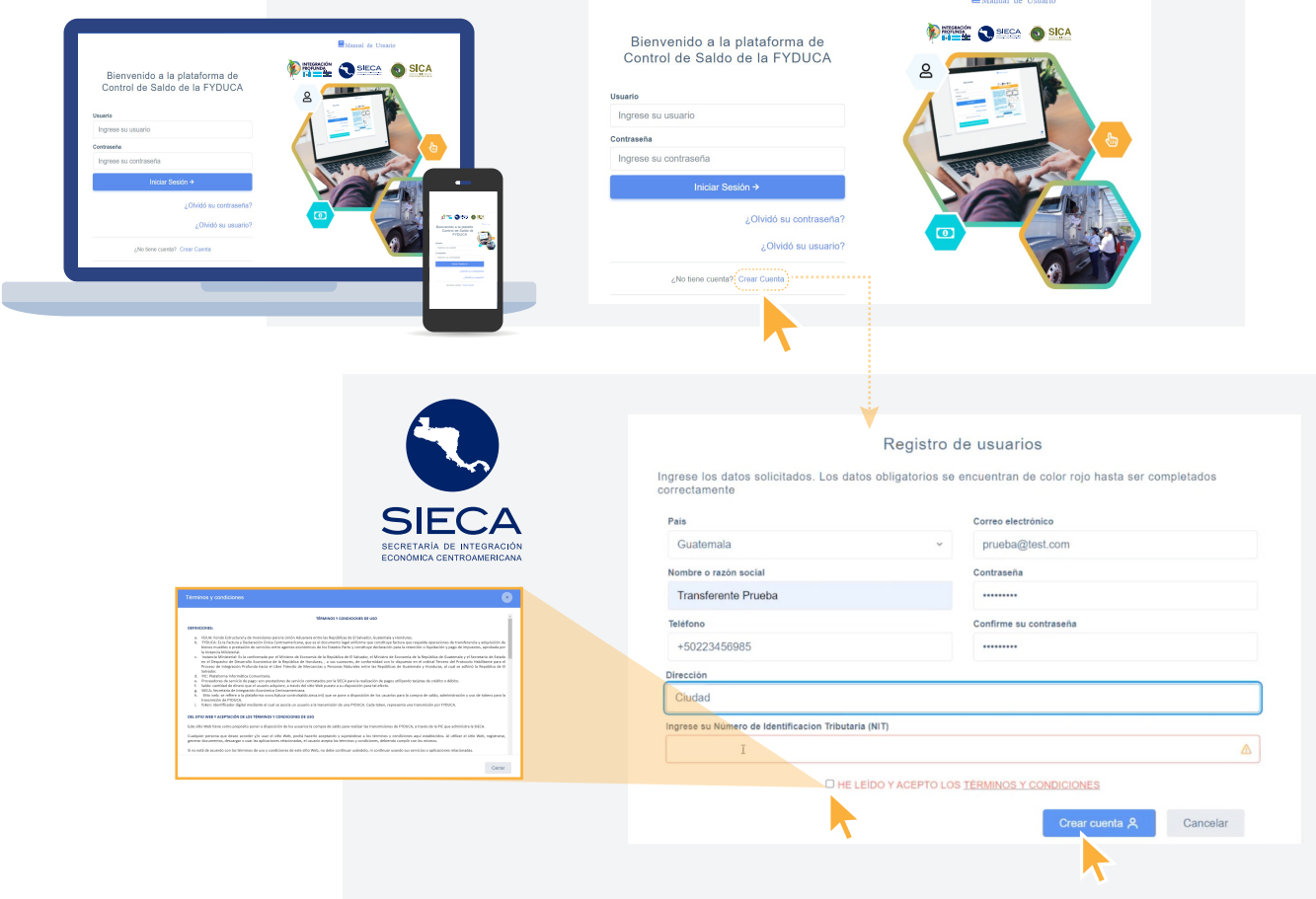

- Llena todas las casillas
- La contraseña debe contar con un mínimo de 8 caracteres, que incluyan letras mayúsculas, minúsculas, números y un caracter especial (!\$%&/)
- Lee los Términos y Condiciones y presionar **Aceptar**
- Presiona el botón **Crear cuenta**

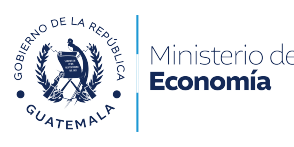

iecretaría de Desarrollo Económico

 $\checkmark$ 

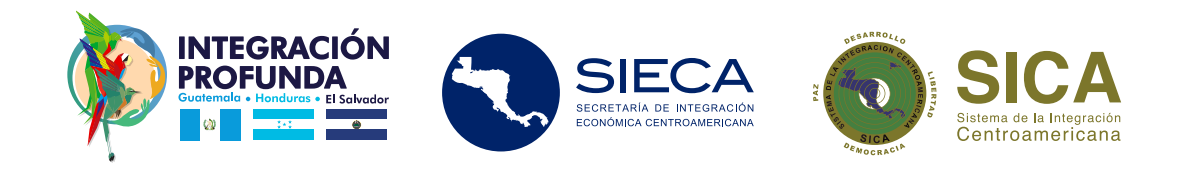

## **3 Bienvenido.** Ingresa al sistema

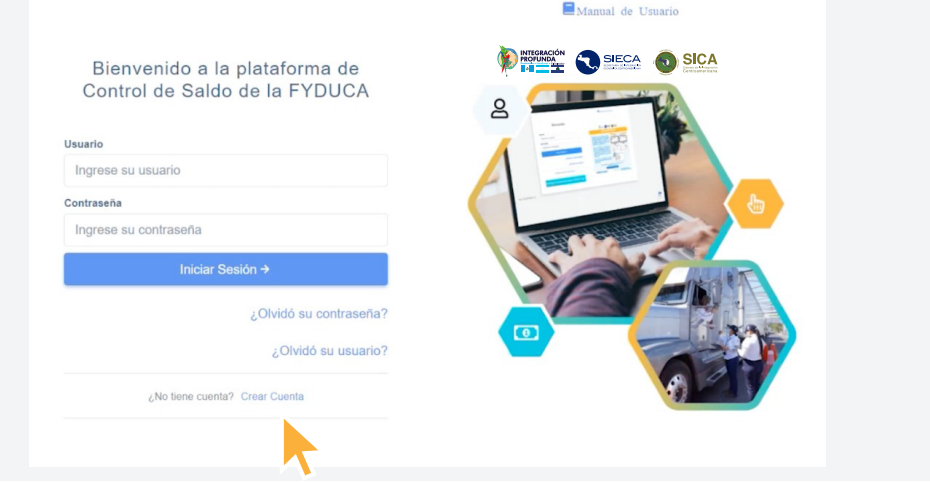

· Al finalizar la creación de la cuenta, te redirije al inicio de la sesión

**Por medio de un correo electrónico te envía el nombre de usuario asignado** para ingresar a la plataforma

Presiona el botón Iniciar Sesión  $\rightarrow$ 

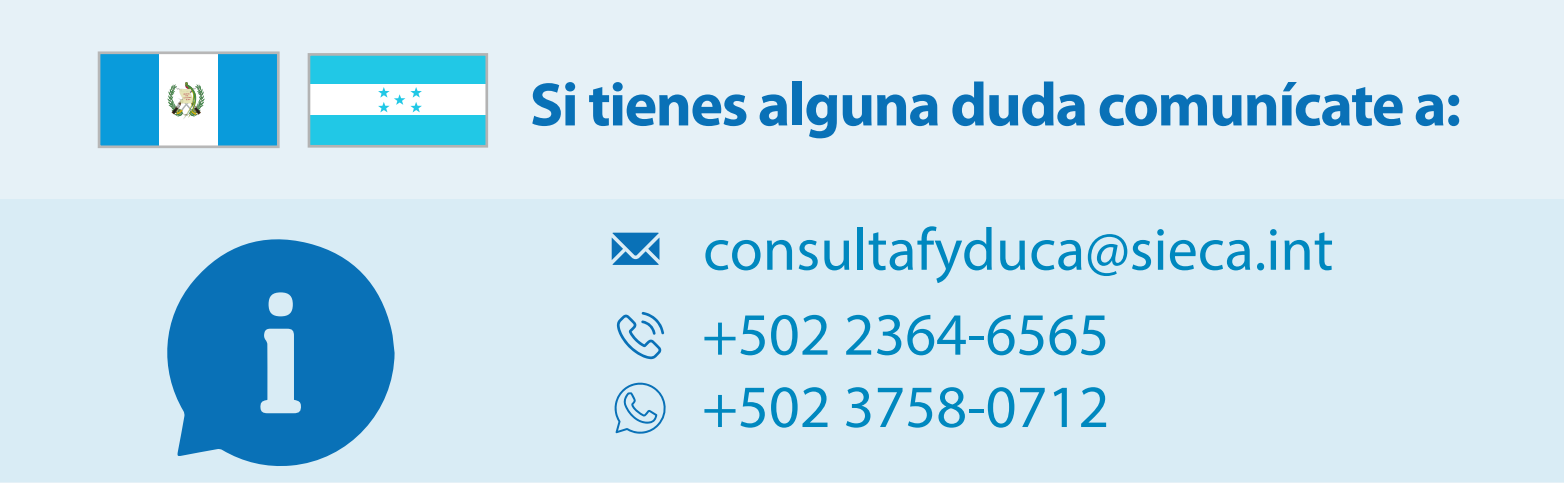

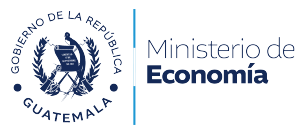

ecretaría de Desarrollo Económico

Unidos por el comercio, avanzamos todos